# Guide d'installation de Sun StorEdge™ Fast Write Cache 2.0

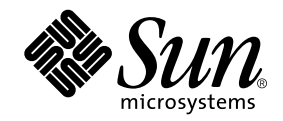

THE NETWORK IS THE COMPUTER™

901 San Antonio Road Palo Alto, CA 94303-4900 USA 650 960-1300 Fax (650) 969-9131 **Sun Microsystems, Inc.**

Référence 806-5492-10 Août 2000, Révision A

Envoyez tout commentaire relatif à ce document à docfeedback@sun.com

Copyright 2000 Sun Microsystems, Inc., 901 San Antonio Road • Palo Alto, CA 94303-4900 Etats-Unis. Tous droits réservés.

Ce produit ou document est protégé par un copyright et distribué avec des licences qui en restreignent l'utilisation, la copie, la distribution, et la décompilation. Aucune partie de ce produit ou document ne peut être reproduite sous aucune forme, par quelque moyen que ce soit, sans l'autorisation préalable et écrite de Sun et de ses bailleurs de licence, s'il y en a. Le logiciel détenu par des tiers, et qui comprend la technologie relative aux polices de caractères, est protégé par un copyright et licencié par des fournisseurs de Sun.

Des parties de ce produit pourront être dérivées des systèmes Berkeley BSD licenciés par l'Université de Californie. UNIX est une marque déposée aux Etats-Unis et dans d'autres pays et licenciée exclusivement par X/Open Company, Ltd. La notice suivante est applicable à Netscape Communicator™ : Copyright 1995 Netscape Communications Corporation. All rights reserved.

Sun, Sun Microsystems, the Sun logo, AnswerBook2, docs.sun.com, Sun StorEdge, Fast Write Cache, et Solaris sont des marques de fabrique ou des marques déposées, ou marques de service, de Sun Microsystems, Inc. aux Etats-Unis et dans d'autres pays. Toutes les marques SPARC sont utilisées sous licence et sont des marques de fabrique ou des marques déposées de SPARC International, Inc. aux Etats-Unis et dans d'autres pays. Les produits portant les marques SPARC sont basés sur une architecture développée par Sun Microsystems, Inc.

L'interface d'utilisation graphique OPEN LOOK et Sun™ a été développée par Sun Microsystems, Inc. pour ses utilisateurs et licenciés. Sun reconnaît les efforts de pionniers de Xerox pour la recherche et le développement du concept des interfaces d'utilisation visuelle ou graphique pour l'industrie de l'informatique. Sun détient une licence non exclusive de Xerox sur l'interface d'utilisation graphique Xerox, cette licence couvrant également les licenciés de Sun qui mettent en place l'interface d'utilisation graphique OPEN LOOK et qui en outre se conforment aux licences écrites de Sun.

**RESTRICTED RIGHTS**: Use, duplication, or disclosure by the U.S. Government is subject to restrictions of FAR 52.227-14(g)(2)(6/87) and FAR 52.227-19(6/87), or DFAR 252.227-7015(b)(6/95) and DFAR 227.7202-3(a).

CETTE PUBLICATION EST FOURNIE "EN L'ETAT" ET AUCUNE GARANTIE, EXPRESSE OU IMPLICITE, N'EST ACCORDEE, Y COMPRIS DES GARANTIES CONCERNANT LA VALEUR MARCHANDE, L'APTITUDE DE LA PUBLICATION A REPONDRE A UNE UTILISATION PARTICULIERE, OU LE FAIT QU'ELLE NE SOIT PAS CONTREFAISANTE DE PRODUIT DE TIERS. CE DENI DE GARANTIE NE S'APPLIQUERAIT PAS, DANS LA MESURE OU IL SERAIT TENU JURIDIQUEMENT NUL ET NON AVENU.

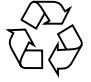

Papier Recyclable

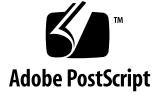

## Table des matières

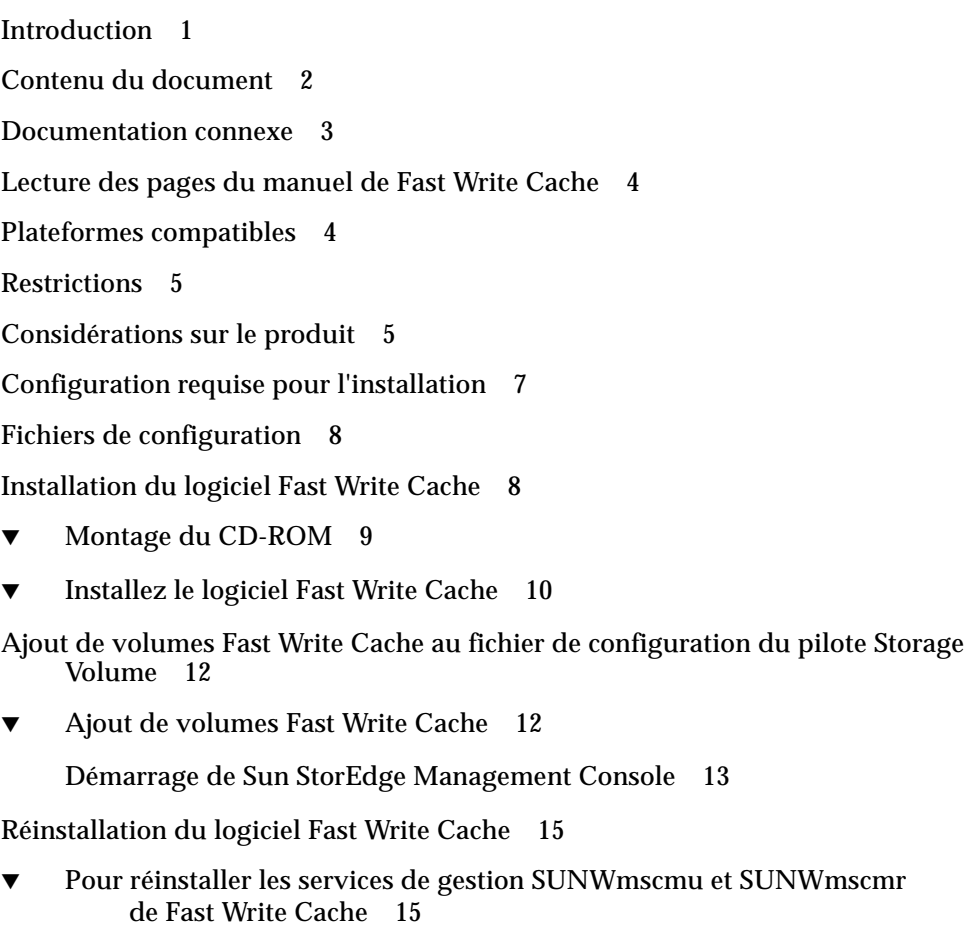

## Guide d'installation de Sun StorEdge Fast Write Cache 2.0

#### Introduction

Le Guide d'installation de Sun StorEdge™ Fast Write Cache 2.0 présente les méthodes d'installation et les considérations de produit relatives au logiciel Sun StorEdge Fast Write Cache. Le logiciel Fast Write Cache est un accélérateur d'écriture résidant sur l'hôte pour les E-S de disque. Il accélère le traitement des transactions et assure des temps de réponse plus rapides aux requêtes de données des utilisateurs en réduisant la fréquence des opérations de lecture et d'écriture sur disques. Les écritures sont stockées dans une mémoire cache rémanente puis reportées ultérieurement sur le disque. Fast Write Cache s'installe sur des serveurs Solaris™ et comprend des cartes de mémoire vive rémanente (NVRAM), qui font office de mémoire cache, et un logiciel de gestion de cache de stockage.

Sun StorEdge Fast Write Cache sert de pilote de périphérique UNIX utilisant une mémoire rémanente pour mettre en cache les requêtes d'écriture. Au fur et à mesure que la mémoire cache se remplit, les données les plus anciennes sont écrites de façon asynchrone sur le disque réel. Fast Write Cache fonctionne comme une couche entre les autres pilotes de disque et le reste du noyau UNIX. Des éléments de remplacement se substituent aux points d'entrée du pilote d'origine dans les tables de commutation de périphérique. Lorsque Fast Write Cache effectue des opérations d'E-S réelles (par exemple, lorsque le contenu de la mémoire cache doit être reporté sur le disque), il utilise les sous-programmes du véritable pilote.

**Remarque –** Fast Write Cache est mis en oeuvre à l'aide d'une paire de cartes NVRAM SBus ou PCI installées sur le système.

## Contenu du document

Le présent document contient l'information suivante :

- Introduction
- Documentation connexe
- Nouvelles caractéristiques
- Lecture des pages du manuel de Fast Write Cache
- Configuration requise pour l'installation
- Plateformes compatibles
- Restrictions
- Considérations sur le produit
- Installation du logiciel Fast Write Cache
- Installation du logiciel Fast Write Cache
- Ajout de volumes Fast Write Cache au fichier de configuration du pilote Storage Volume
- Démarrage de Sun StorEdge Management Console
- Réinstallation du logiciel Fast Write Cache

## Documentation connexe

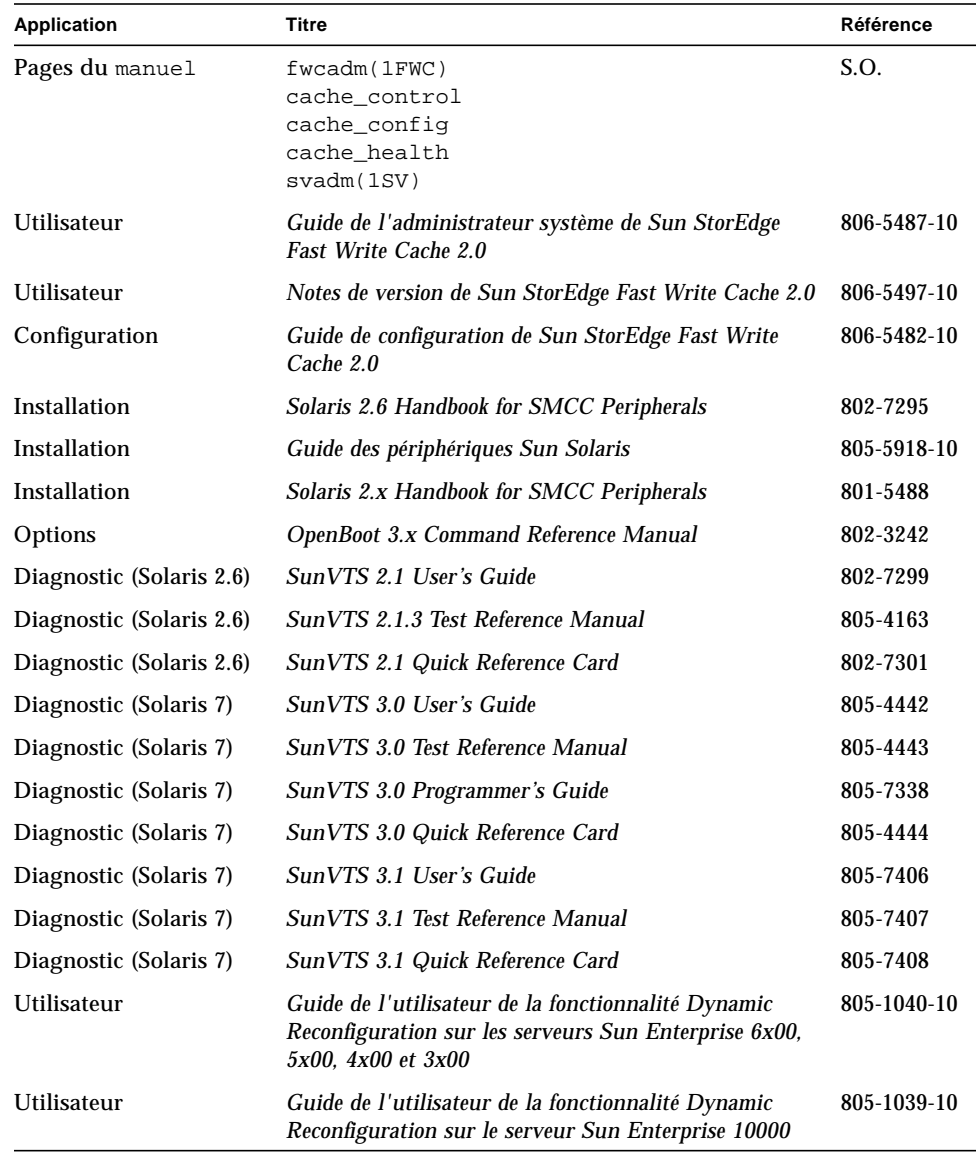

## Lecture des pages du manuel de Fast Write Cache

● **Définissez la variable d'environnement** MANPATH **de façon à inclure** /usr/opt/ SUNWesm/man **: par exemple :**

# **setenv MANPATH \$MANPATH:/usr/opt/SUNWesm/man**

Une fois la commande setenv exécutée, vous n'avez plus à taper le chemin d'accès des pages du manuel.

● **Pour lire la page de manuel ILC** fwcadm **(1M), tapez :**

# **man -M fwcadm /usr/opt/SUNWesm/SUNWfwc/man fwcadm**

● **Pour lire une page du manuel du service de gestion de Fast Write Cache, tapez :**

# **man -M /usr/opt/SUNWesm/SUNWfwcmsu/man** *nom\_page\_man*

```
où nom_page_man est fwcadm, cache_control(1M), cache_config (1M) ou
cache_health (1M).
```
### Plateformes compatibles

Les plateformes suivantes sont compatibles avec Fast Write Cache :

- Sun Enterprise™ 250
- Sun Enterprise 450
- Sun Enterprise 3000
- Sun Enterprise 3500
- Sun Enterprise 4000
- Sun Enterprise 4500
- Sun Enterprise 5000
- Sun Enterprise 5500
- Sun Enterprise 6000
- Sun Enterprise 6500
- Sun Enterprise 10000
- **4** Guide d'installation de Sun StorEdge Fast Write Cache 2.0 Août 2000

#### Restrictions

Fast Write Cache 2.0 n'est pas compatible avec les éléments suivants :

- Carte NVRAM unique
- Paires de cartes NVRAM multiples
- Grappes

#### Considérations sur le produit

- Ne mettez pas en mémoire cache les périphériques de gestion de volume (par exemple les périphériques de consignation VxVM), car les résultats seraient alors imprévisibles.
- Volume Manager doit toujours figurer sous Fast Write Cache :
	- Pour permettre la fusion des écritures de taille de bande pour RAID 5
	- Le partitionnement des disques par Volume Manager n'établit pas nécessairement la correspondance avec les partitions Solaris
- Fast Write Cache peut mettre en cache les volumes de Volume Manager. L'exemple de configuration du fichier /etc/opt/SUNWspsv/sv.cf qui figure dans le *Guide de l'administrateur système de StorEdge Fast Write Cache 2.0* énumère des disques linéaires uniquement. L'exemple suivant ajoute un volume de gestion pour Sun Enterprise Volume Manager au fichier /etc/opt/SUNWspsv/sv.cf :

/dev/vx/rdsk/vol01 mémoire cache

- N'installez Fast Write Cache que sur des systèmes disposant de cartes NVRAM vierges. Si un arrêt anormal du système se produit, récupérez ou purgez les données avant d'installer Fast Write Cache.
- Les systèmes de fichiers doivent toujours se trouver au-dessus de Fast Write Cache, de sorte que les données et métadonnées puissent être reportées sur le disque après une panne et avant l'exécution de fsck(1M).
- Ne mettez pas en mémoire cache les systèmes de fichiers racine (/) et /usr (ou tout système de fichiers placé avant Fast Write Cache) car, pour récupérer les données de disque stockées sur une carte NVRAM après une panne système, les données doivent être restaurées sur le disque avant le montage des systèmes de fichiers ou l'écriture des applications sur les volumes bruts.
- Ne mettez pas en mémoire cache la partition de mémoire virtuelle.
- Evitez les chemins d'accès multiples menant aux données. Les exemples suivants illustrent des opérations pouvant accéder aux données à l'aide de chemins d'accès secondaires mis ou non en mémoire cache :
	- mmap(2) I/O
	- mise en cache de tranches se chevauchant.
	- commandes écrivant des données sur un périphérique avec la commande ioctl(2), par exemple, format(1M).
- En général, Storage Volume (SV) doit être désactivé pour les périphériques à l'aide de la commande fwcadm volume -d avant d'exécuter une opération pour laquelle les périphériques doivent être au repos. Certaines procédures (par exemple un téléchargement de microprogramme A5000) ne s'effectuent pas correctement si SV n'est pas désactivé pour les périphériques visés.
- Restreignez les changements au fichier /etc/sd.cf par défaut aux deux paramètres suivants :
	- cache\_mem La taille\_en\_méga-octets du paramètre cache\_mem doit être supérieure à 0 et au moins égale à la quantité de mémoire (en méga-octets) disponible sur une carte (carte NVRAM PCI de 64 Mo ou SBus de 32 Mo).
	- threads Ce paramètre doit être au moins égal au nombre de volumes mis en mémoire cache.
- Si la carte NVRAM contient des données endommagées, ne reconfigurez pas les disques et ne déplacez pas la carte avant que ces données n'aient été reportées sur disque.
- SUNWvtsnp n'étant pas un module autonome, le SunVTS qui convient doit être installé. SUNWvtsnp est un test SunVTS étendu qui vérifie la carte NVRAM SBus pour Fast Write Cache.

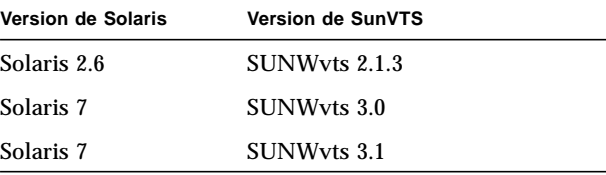

Le module SUNWvtsnp pour Solaris 2.6 contient une fonction nvtest à 32 bits.

Le module SUNWvtsnp pour Solaris 7 renferme des versions binaires de nvtest à 32 et à 64 bits. La dépendance du module est vérifiée durant l'installation et les versions binaires de nvtest sont installées dans les répertoires appropriés. La version nvtest à 64 bits n'est pas installée si le module SUNWvtsx (SunVTS 64 bits) n'est pas déjà en place.

■ Si l'une des piles d'une carte NVRAM est trop faible, le contenu de la mémoire cache est reporté sur disque et un message d'avertissement est envoyé à la console ainsi que dans l'historique des messages.

## Configuration requise pour l'installation

- L'installation de Fast Write Cache nécessite la configuration minimale suivante :
	- Environnement d'exploitation Solaris<sup>™</sup> 2.6, Solaris 7 ou version ultérieure compatible ;
	- Paire de cartes NVRAM SBus ou PCI ;
	- Lecteur de CD-ROM connecté au serveur hôte sur lequel Fast Write Cache doit être installé ;
	- Environ 40 Mo d'espace disque pour l'installation des services de données, de java/framework/sundae et du service de gestion de Fast Write Cache.

```
root-50 ko
/usr-40 Mo
/var-136 ko
SUNWmscmr et SUNWmscmu —283 ko
```
- SUNWvtsnp est un SunVTS amélioré qui vérifie la carte NVRAM SBus ou PCI pour Fast Write Cache. SUNWvtsnp n'étant pas un module autonome, il ne peut fonctionner si le module SUNWvts correspondant n'est pas installé.
- Si vous utilisez Sun Enterprise Volume Manager-40™, assurez-vous que le correctif correspondant à votre version est installé.
	- Volume Manager 2.5 correctif 107773-01
	- Volume Manager 2.6 correctif 107735-01
	- Volume Manager 3.0.2 aucun correctif requis
- Serveur Sun Enterprise 10000 correctif 105181-15 pour Solaris 2.6

Pour permettre au logiciel de cache d'allouer de la mémoire hôte en vue de performances optimales, précisez la valeur 2 pour la variable OpenBoot PROM dr-max-mem. En tant que superutilisateur, entrez :

```
# eeprom dr-max-mem=2
```
ou, à l'invite OK, entrez :

**ok setenv dr-max-mem 2**

## Fichiers de configuration

Fast Write Cache et les modules connexes comprennent des fichiers de configuration dont le nom se termine par l'extension .cf. Par exemple, le fichier sv.cf se trouve dans le répertoire /etc/opt/SUNWspsv.

Le CD de Fast Write Cache comprend des exemples de fichiers de configuration dans le répertoire /etc/opt/*SUNWpackage*. Toutefois, les modules ne remplacent pas les fichiers de configuration qui figurent dans ce répertoire.

**Remarque –** N'installez Fast Write Cache que sur des systèmes disposant de cartes NVRAM vierges. Si un arrêt anormal du système se produit, récupérez ou purgez les données avant d'installer Fast Write Cache.

Avant d'installer Fast Write Cache, exécutez la procédure suivante :

- Installez les cartes NVRAM. Pour les instructions d'installation, reportez-vous au *Guide de l'administrateur système de Sun StorEdge Fast Write Cache 2.0*.
- Installez le module de diagnostic SUNWvts. Reportez-vous à la documentation correspondante de SunVTS.

## Installation du logiciel Fast Write Cache

Les méthodes présentées ci-après indiquent comment effectuer l'installation initiale du logiciel Fast Write Cache. Elles présument que vous n'avez pas déjà installé une autre version de Fast Write Cache.

**Remarque –** Avant d'activer et d'utiliser le logiciel Fast Write Cache, vous devez ajouter les volumes Fast Write Cache au fichier de configuration du pilote Storage Volume, puis reconfigurer le pilote. Ajoutez les volumes après avoir installé Fast Write Cache. Voir "Ajout de volumes Fast Write Cache au fichier de configuration du pilote Storage Volume" à la page 12.

#### ▼ Montage du CD-ROM

**Remarque –** Si le CD-ROM est déjà monté, passez à la section "Installez le logiciel Fast Write Cache" à la page 10.

- **1. Ouvrez une session superutilisateur (root).**
- **2. Insérez le CD Fast Write Cache dans le lecteur de CD-ROM connecté au système.**
- **3. Assurez-vous que Volume Manager est en cours :**

# **ps -e | grep vold**

Si Volume Manager est en cours, un message semblable à celui-ci s'affiche :

239 ? 0:00 vold

**4. Sinon, entrez la commande suivante pour le démarrer :**

```
# /etc/init.d/volmgt start
```
**5. Tapez cette commande pour confirmer le montage du CD-ROM :**

# **/etc/mount |grep cdrom**

Un message semblable à celui-ci s'affiche :

```
/cdrom/sun_ultra_1_series_hw_ab on /vol/dev/dsk/c0t6d0/
sun_ultra_1_series_hw_ab read only/setuid on Tue Jan 12 15:05:57
1999
```
**6. Montez le CD-ROM :**

# **/etc/mount -F hsfs -o ro /dev/dsk/***lecteur* **/mnt**

où *lecteur* est le nom du lecteur de CD-ROM (par exemple, c0t6d0s0).

#### ▼ Installez le logiciel Fast Write Cache

- **1. Ouvrez une session superutilisateur (root).**
- **2. Si le CD Fast Write Cache n'est pas dans le lecteur de CD-ROM relié au système, insérez-le.**
- **3. Commencez l'installation de Fast Write Cache.**

```
# cd /cdrom/cdrom0
# ./install_fwc
```
**4. L'accord de licence s'affiche. Tapez O :**

```
Ce produit fournit une interface graphique pour le contrôle et la
configuration de Fast Write Cache. Il est entendu que vous acceptez
de vous conformer aux modalités décrites dans
http://www.sun.com/share/text/SMICopyright.html
ACCEPTEZ-VOUS LES MODALITES CI-DESSUS ET SOUHAITEZ-VOUS INSTALLER
CE PRODUIT SUR VOTRE SYSTEME ?
Acceptez-vous les modalités de licence ci-dessus ? [oui ou non] O
```
#### **5. Entrez O à toutes les invites.**

Si un module à installer se trouve déjà sur votre serveur, assurez-vous d'installer la version la plus récente.

Une fois l'installation terminée, le script d'installation affiche le message suivant :

```
L'installation de Sun StorEdge Fast Write Cache a été effectuée
avec succès.
Un script de désinstallation a été créé afin de faciliter la
suppression de ce logiciel.
Le script de désinstallation se trouve à l'endroit suivant :
/var/tmp/uninstall_fwc
```
**6. Redémarrez le serveur à l'aide des commandes** shutdown **et** reboot**.**

#**shutdown -i6 -g0 -y**

Avant d'activer et d'utiliser le logiciel Fast Write Cache, voir "Ajout de volumes Fast Write Cache au fichier de configuration du pilote Storage Volume" à la page 12.

## Ajout de volumes Fast Write Cache au fichier de configuration du pilote Storage Volume

Pour pouvoir activer et utiliser le logiciel Fast Write Cache, vous devez ajouter les volumes Fast Write Cache au fichier de configuration du pilote Storage Volume (SV), puis reconfigurer le pilote.

Vous ne pouvez pas activer et utiliser le logiciel Fast Write Cache sur les volumes qui ne figurent pas dans le fichier de configuration du pilote SV et qui ne sont pas activés par le pilote SV. Le pilote SV fournit une couche simple de gestion de volumes pour le logiciel Fast Write Cache.

**Conseil –** Pour ajouter des périphériques ultérieurement, répétez les étapes de la section "Ajout de volumes Fast Write Cache" à la page 12.

#### ▼ Ajout de volumes Fast Write Cache

- **1. Déterminez les volumes que vous comptez utiliser avec le logiciel Fast Write Cache.**
- **2. A l'aide d'un éditeur de texte, ajoutez les volumes au fichier de configuration du pilote de Storage Volume (SV)** /etc/opt/SUNWspsv/sv.cf**.**

Ce fichier comprend deux champs par ligne pour chaque volume : le champ du nom de ressource et le champ du mode d'accès. Séparez les champs par des espaces dans le fichier.

Le champ du nom de ressource contient le nom d'un lecteur brut pour lequel le pilote SV doit être activé. *Il doit inclure le chemin complet du noeud du lecteur brut et non celui du noeud de lecteur par blocs.*

La valeur du champ de mode d'accès peut être cache ou raw. Ce champ indique le mode d'accès au volume du lecteur, soit par l'intermédiaire de la cache du module Storage Cache Management.

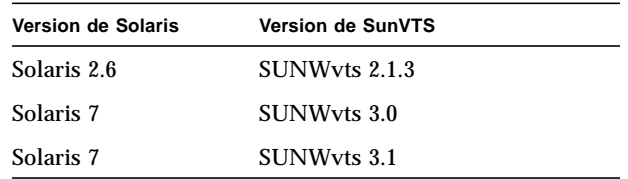

#### Démarrage de Sun StorEdge Management Console

Si vous avez redémarré le serveur après l'installation complète du logiciel Fast Write Cache (voir l'Etape 6 de la section "Installation du logiciel Fast Write Cache" à la page 8), démarrez Sun StorEdge™ Management Console (console de gestion).

**1. Sur un système local (sur lequel le logiciel n'est pas installé), ajoutez le système serveur à la liste de contrôle d'accès de l'affichage en cours.**

% **xhost** <hostname>

- **2. Ouvrez une session superutilisateur (root) sur le système serveur.**
- **3. Démarrez Management Console.**

# **/usr/opt/SUNWesm/bin/esm\_gui &**

- **4. Après l'écran d'accueil, Management Console apparaît. Voir** FIGURE 1**.**
- **5. Cliquez deux fois sur Fast Write Cache.**

Les onglets sont mis en évidence. Le logiciel Fast Write Cache est prêt pour l'utilisation.

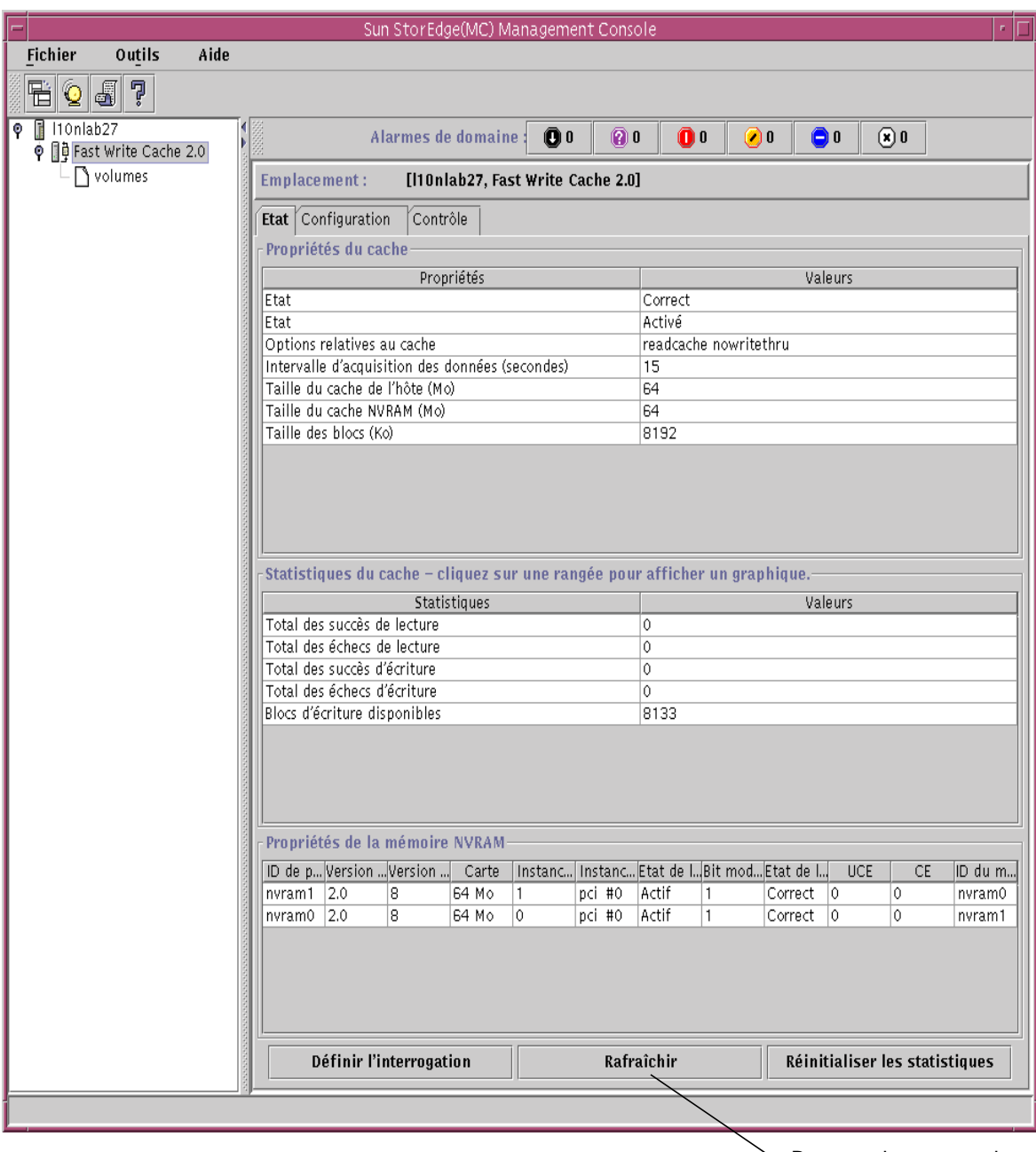

Boutons de commande

**FIGURE 1** Fast Write Cache Management Console

## Réinstallation du logiciel Fast Write Cache

La présente section explique comment réinstaller le logiciel Fast Write Cache et les modules connexes.

#### ▼ Pour réinstaller les services de gestion SUNWmscmu et SUNWmscmr de Fast Write Cache

- **1. Ouvrez une session superutilisateur (root).**
- **2. Désactivez les volumes actifs.**
	- **Depuis Management Console**, cliquez sur l'onglet Contrôle (FIGURE 1), puis cliquez sur le bouton Désactiver.
	- **A l'aide de l'ILC**, tapez :

```
# /usr/opt/SUNWesm/bin/esm_cli
> cd cache
> control -d
```
- **3. Avant de réinstaller le logiciel Fast Write Cache, vous devez désinstaller l'ancienne version à l'aide du script /var/tmp/uninstall\_fwc qui a été créé lors de l'installation. Vous pouvez ensuite réinstaller le logiciel Fast Write Cache.**
- **4. Réinstallez les modules conformément aux instructions de la section "Installation du logiciel Fast Write Cache" à la page 8. Répondez oui à toutes les invites en tapant O.**
- **5. Redémarrez le serveur à l'aide des commandes** shutdown **et** reboot**.**

```
#shutdown -i6 -g0 -y
```